# tobiidynavox

# **Accessible Literacy Learning (ALL)**

### **Snabbstartsguide**

## **Välkommen till ALL**

När du startar programvaran ALL för första gånger visas skärmen **Välkommen till ALL**. Här kan du titta på en introduktionsvideo, lägga till en ny elev och återställa en elev.

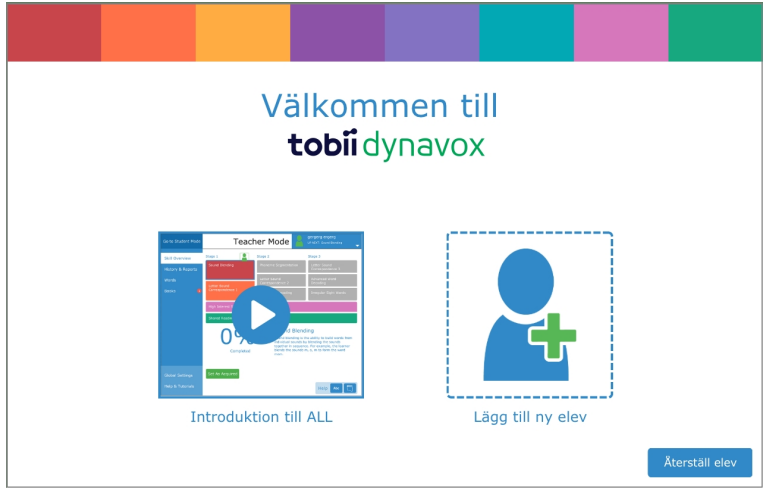

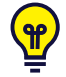

Titta på den korta presentationsvideon! Du lär dig hitta i programvaran och hur du bäst använder ALL för att hjälpa dina elever att lära sig läsa. Denna video hittar du också i delen **Hjälp och instruktioner** i lärarläge.

### Lägga till en ny elev

Alla elever som använder programvaran ALL måste ha en egen profil. Detta gör det möjligt för varje elev att ha en egen studieplan, egna inställningar och spåra framsteg.

1. Välj **Lägg till en ny elev**. Dialogrutan Lägg till elev öppnas.

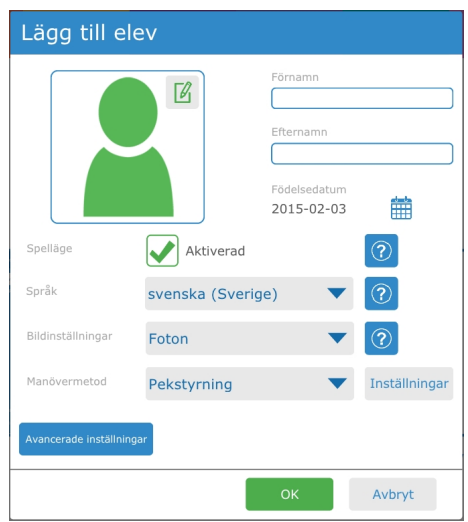

- 2. Skriv elevens för- och efternamn.
- 3. Välj kalendern för att ställa in elevens födelsedatum. Välj födelsemånad och år, sedan dag. Tryck på **OK** för att spara.

# tobiidynavox

- 4. Om du vill kan du använda knappen för att använda en anpassad bild för eleven. Välj en sparad bild från din enhet eller ta en bild om din enhet har en inbyggd kamera.
- 5. Välj språk för eleven från språkmenyn.
- 6. Välj vilken manövermetod eleven kommer att använda för att interagera med ALL-programvaran. Mer information om manövermetoder och deras inställningar finns i bruksanvisningen för ALL.
- 7. Tryck på **OK** för att spara din nya elev.

När du har lagt till en ny elev ser du startskärmen i elevläge för den eleven. Från den här skärmen kan du starta en ALLsession eller öppna biblioteket för att läsa en bok.

### Återställ en elev

Om du har en säkerhetskopierad fil för en elev sparad lokalt eller på ditt myTobiiDynavox-konto kan du återställa eleven och dennes data på din aktuella enhet.

#### **Återställ från myTobiiDynavox**

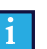

Du måste vara ansluten till internet för att återställa från myTobiiDynavox.

- 1. Välj **Återställ elev**. Dialogrutan Återställ elev öppnas.
- 2. Välj **myTobiiDynavox**.
- 3. Om du inte redan är inloggad kan du uppmanas att logga in på myTobiiDynavox.
- 4. Välj elevens säkerhetskopierade fil i listan och tryck sedan på **OK**.
- 5. En förloppsruta för nedladdning av elev öppnas. När nedladdningen är klar öppnas dialogrutan Välj elev.
- 6. Välj den elev som ska jobba i ALL-programvaran härnäst och tryck sedan på **OK**.

#### **Återställa från en lokal fil.**

- 1. Välj **Återställ elev**. Dialogrutan Återställ elev öppnas.
- 2. Välj **Lokal fil**.
- 3. Använd uppåtpilar och mappar för att navigera till den katalog som innehåller den säkerhetskopierade filen. Välj önskad säkerhetskopierad fil *[filename].auf*
- 4. Tryck på den gröna knappen **Välj**. Dialogrutan Välj elev öppnas.
- 5. Välj den elev som ska jobba i ALL-programvaran härnäst och tryck sedan på **OK**.

#### Starta session

1. Välj **Starta session**. Sessionsskärmen öppnas.

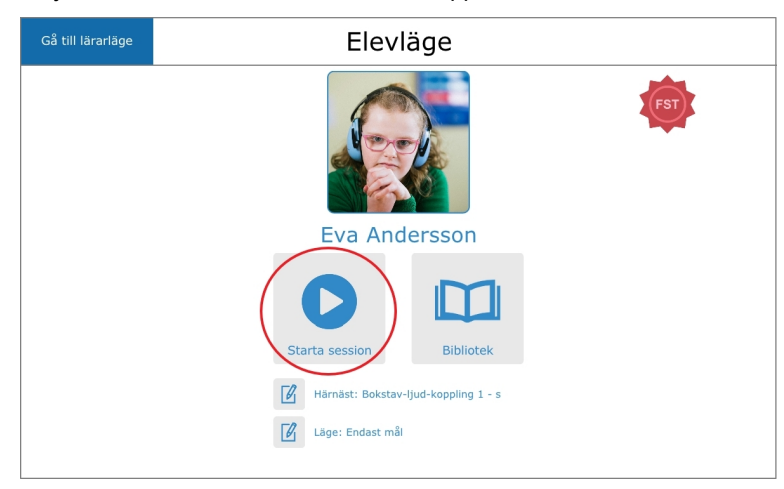

# tobiidynavox

2. Programmet introducerar aktiviteten, uppmanar eleven att välja målet och ger sedan återkoppling baserat på elevens val. Uppmuntra eleven att lyssna noga på uppmaningarna och att sedan välja det de tror är korrekt mål.

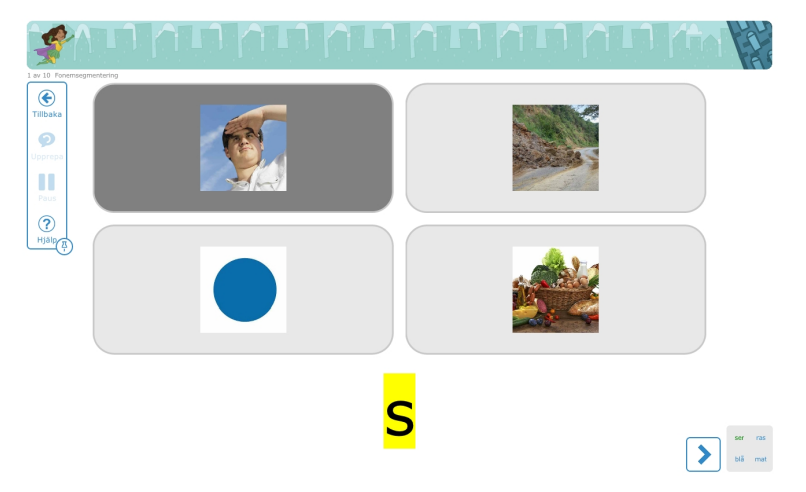

3. Ge eleven stöd genom varje aktivitetsskärm tills sessionen är genomförd. När sessionen är slut återgår du till startskärmen för elevläge.

#### Kontrollera elevens framsteg

- 1. Välj **Gå till lärarläge** från startskärmen för elevläge.
- 2. Välj **Historik och rapporter**.
- 3. Välj rapporten för dagens datum och sessionstid. Fönstret Sessionsinformation öppnas och visar elevens poäng och det mål denne har valt under varje aktivitet.

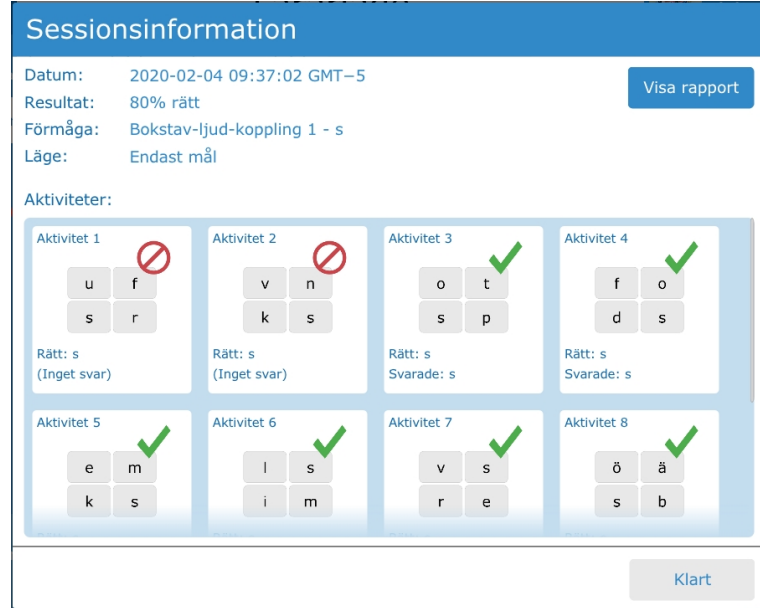

4. Välj **Visa rapport** för att visa eller skriva ut en fullständig rapport.